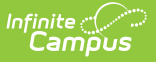

# **SMART CTE Submission (New Jersey)**

Last Modified on 11/14/2024 1:03 pm CST

#### Tool Search: SMART Extracts

[Report](http://kb.infinitecampus.com/#report-logic) Logic | [Report](http://kb.infinitecampus.com/#report-editor) Editor | Generate the SMART CTE [Submission](http://kb.infinitecampus.com/#generate-the-smart-cte-submission-extract) Extract | CTE Submission Extract Layout

The SMART CTE Submission reports each program listed on the student's [CTE](https://kb.infinitecampus.com/help/new-jersey-cte) record that meet the entered data on the extract editor.

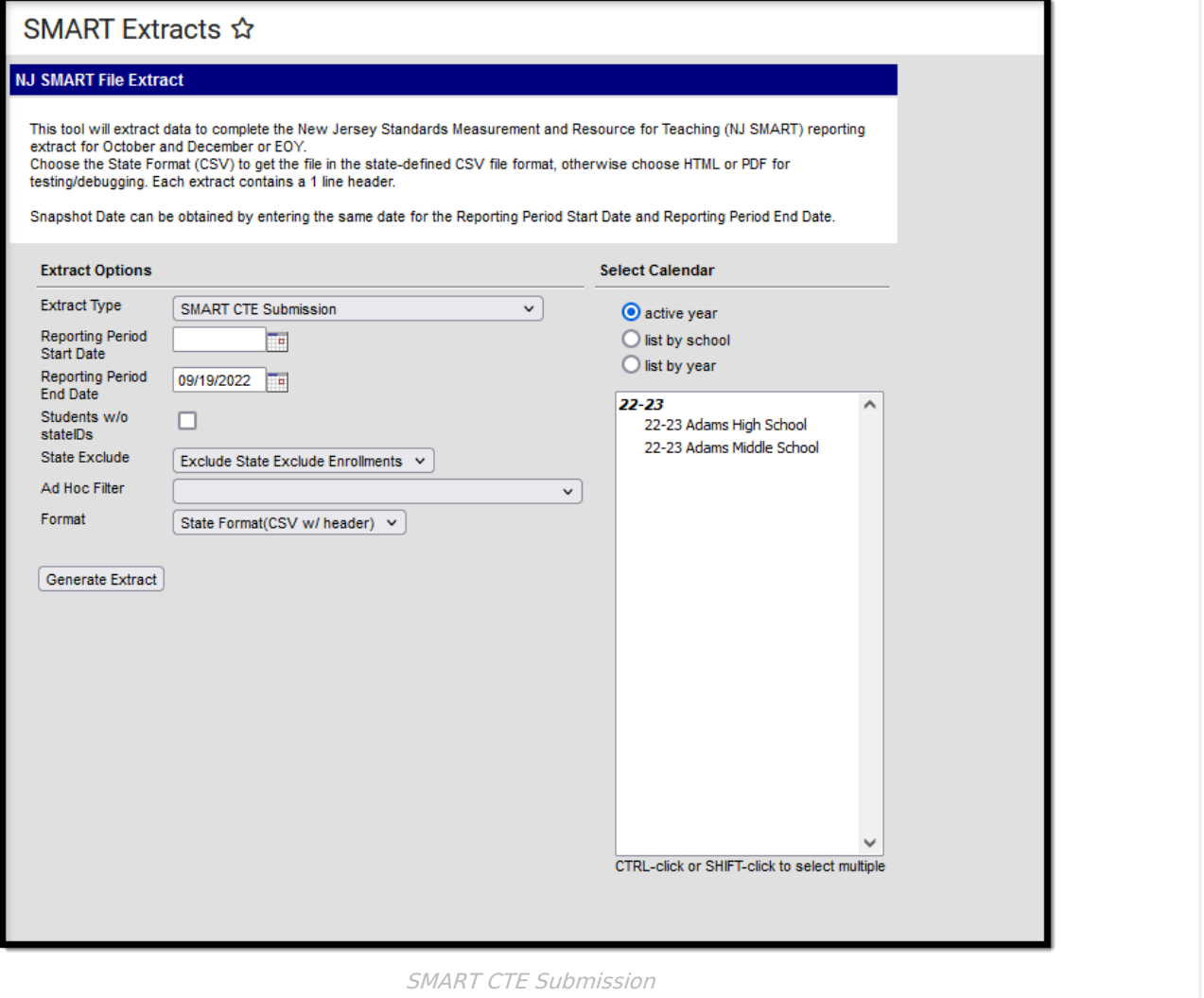

#### **Report Logic**

The CTE Submission reports each CTE program record listed on a student's CTE tool that was active during the reporting window, based on the entered Program Start and End Dates. Information is reported in the summer for the previous school year.

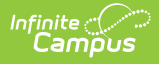

## **Report Editor**

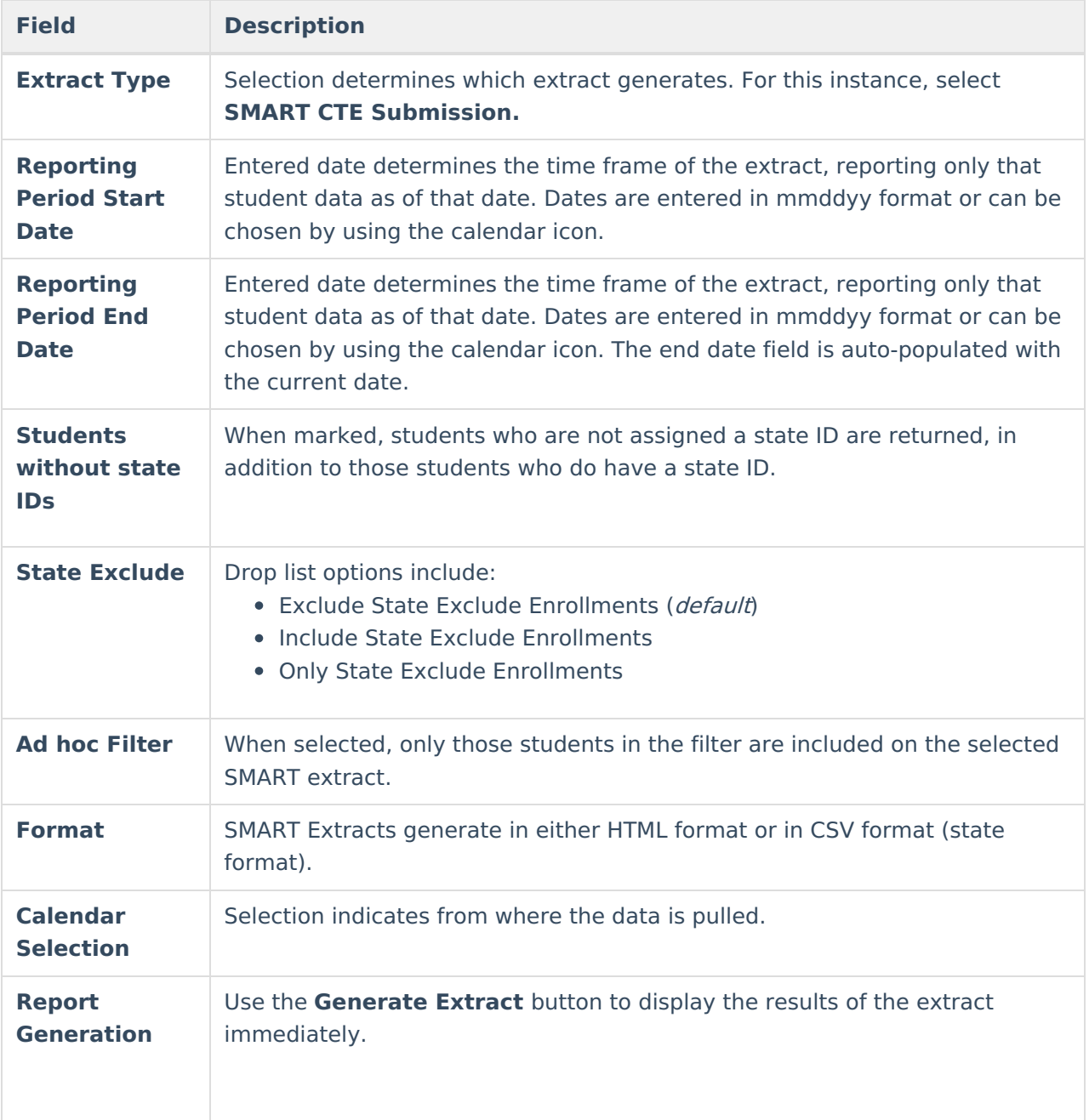

#### **Generate the SMART CTE Submission Extract**

- 1. Select **SMART CTE Submission** from the **Extract Type** dropdown list.
- 2. Enter a **Reporting Period Start Date.**
- 3. Enter a **Reporting Period End Date**.
- 4. Mark the **Student w/o stateIDs** if those students should not appear in the report.
- 5. If desired, select an **Ad hoc Filter.**
- 6. Indicate the **Format** in which in which the report should generate.
- 7. Click the **Generate Extract** button o generate the report in the desired format.

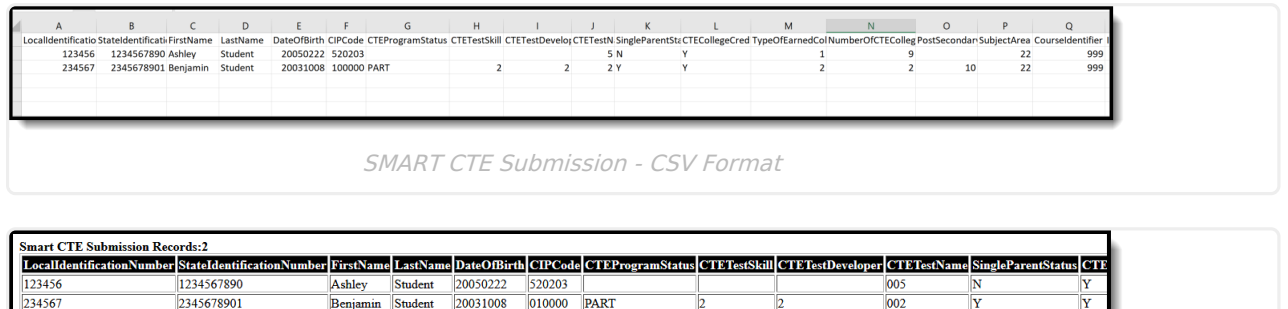

SMART CTE Submission - HTML Format

## **CTE Submission Extract Layout**

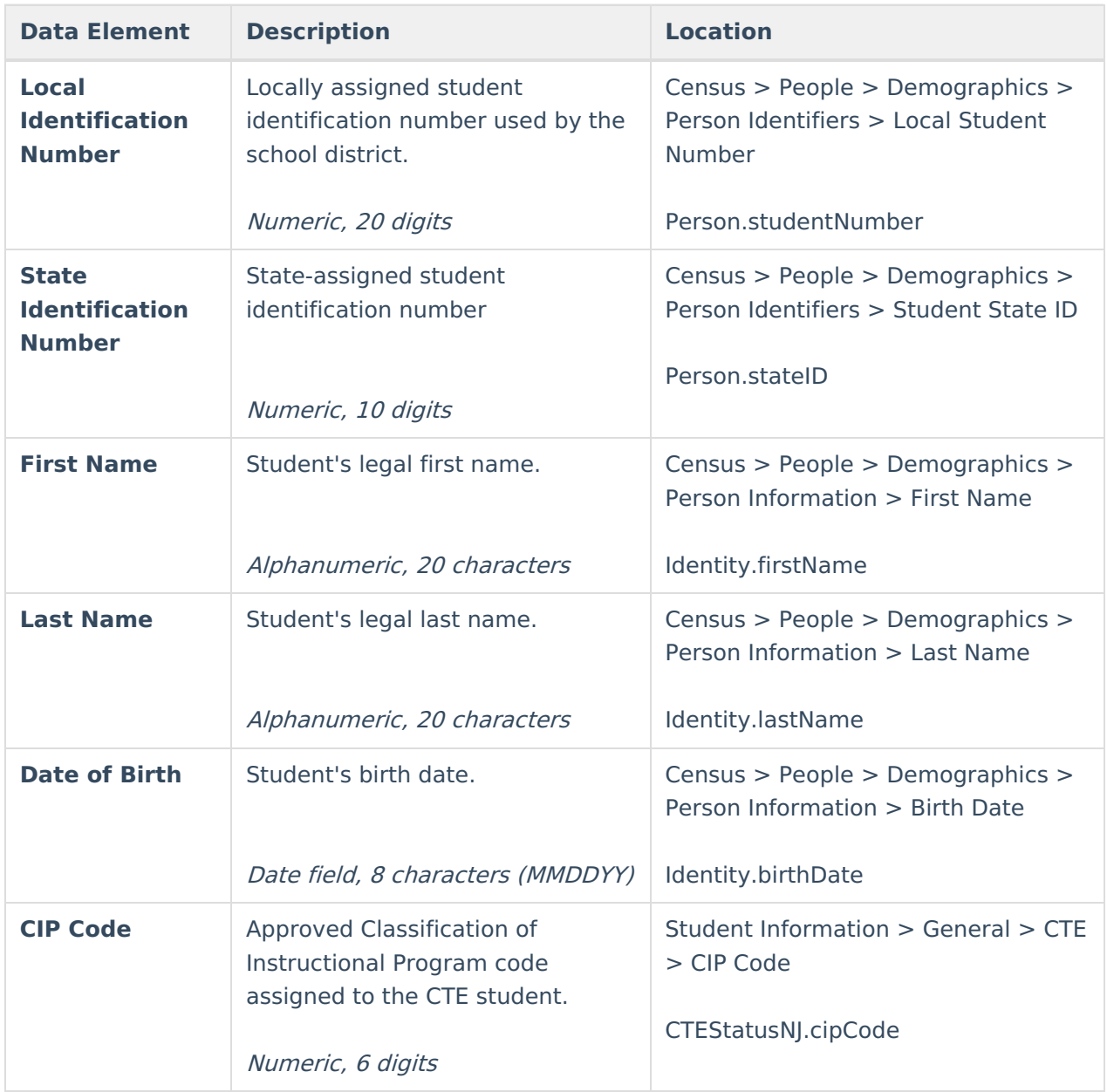

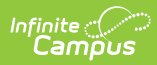

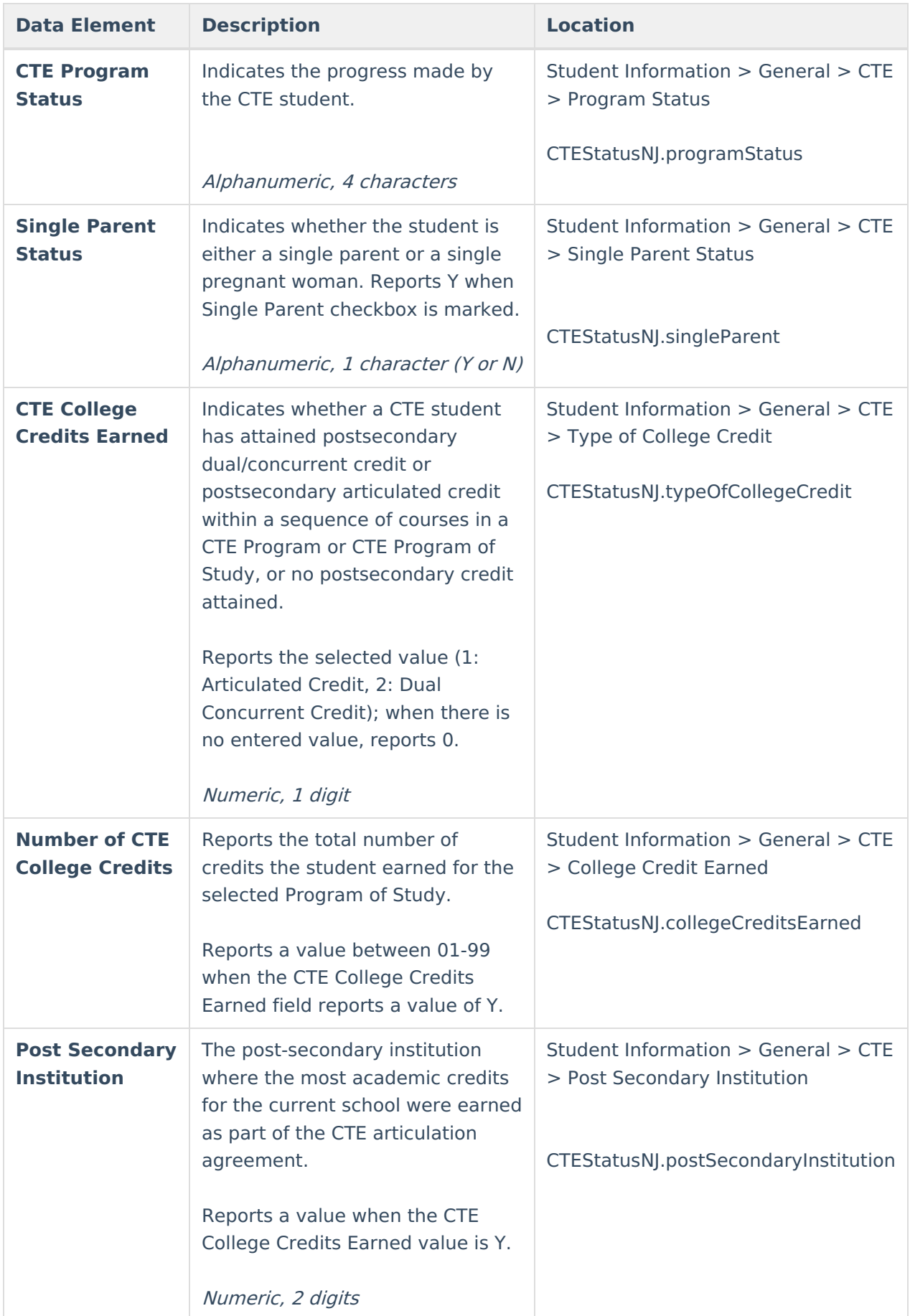

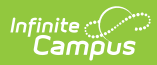

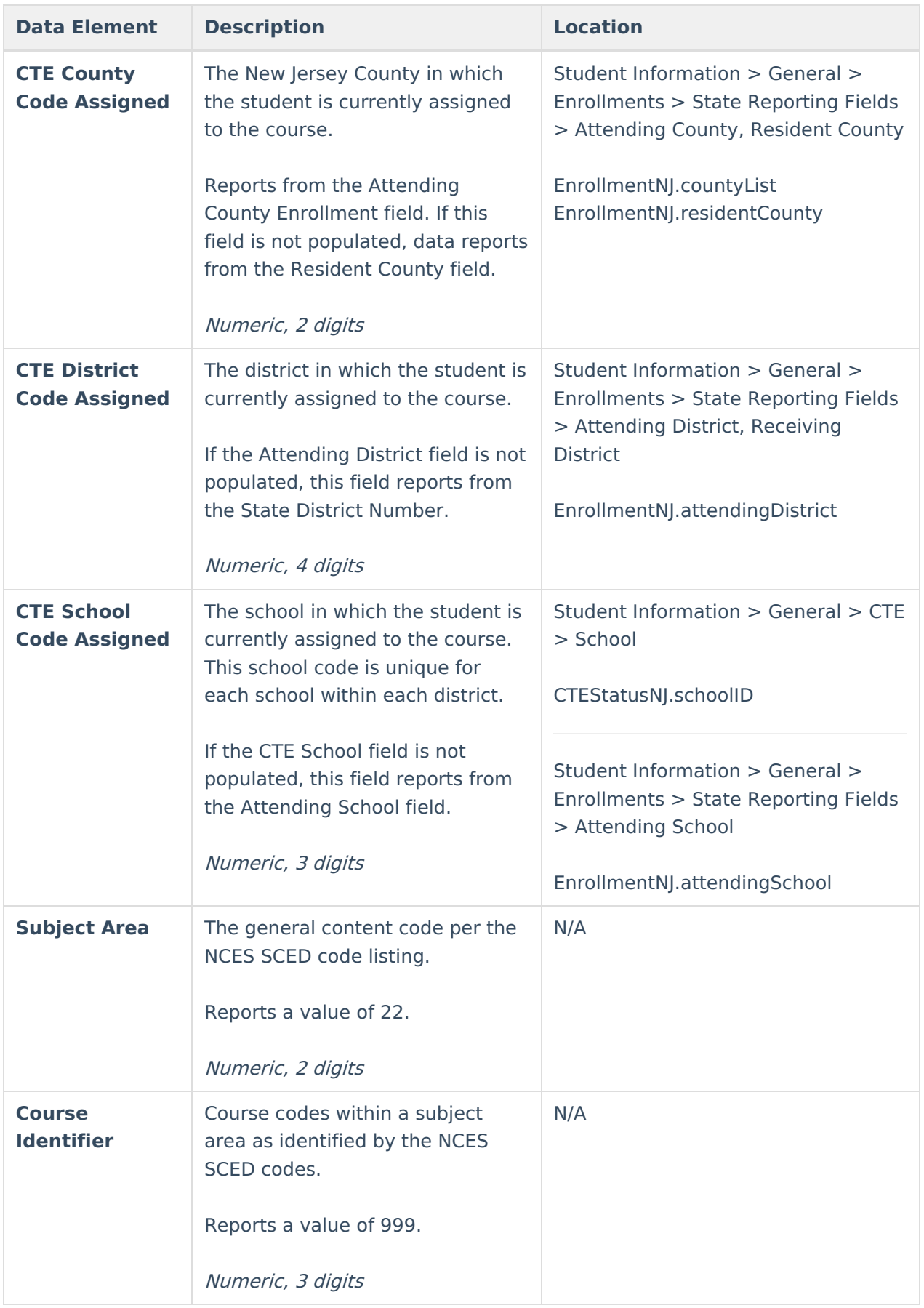

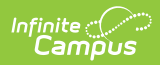

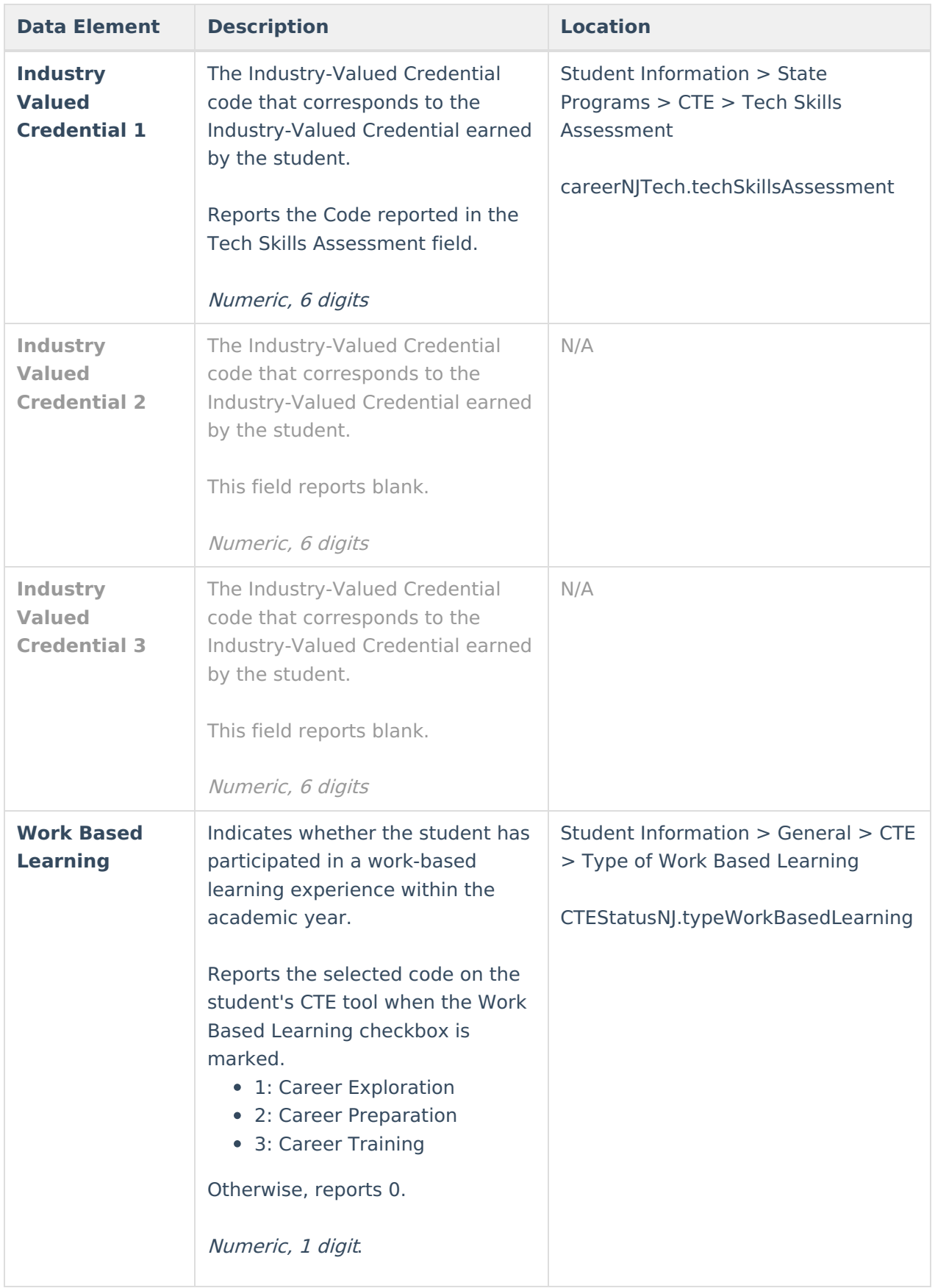

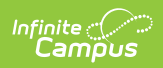

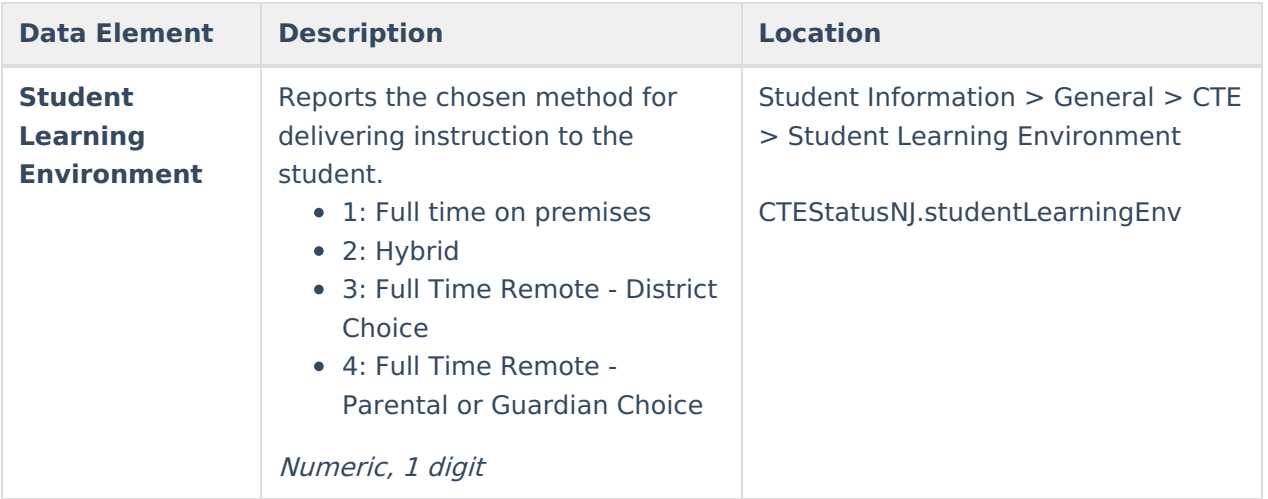